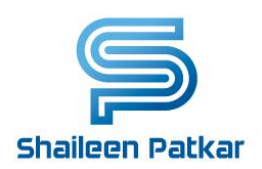

# **Online Test Series User Guide**

Date: Sep 19, 2017

## Contents

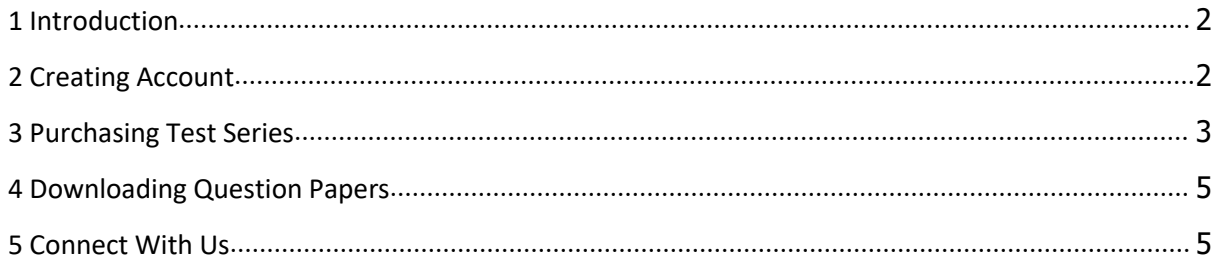

#### <span id="page-1-0"></span>**1 Introduction**

This document presents quick workflow for using the online test series.

#### **2 Creating Account**

Steps below describe the process for creating the user account:

1. Go to website [www.shaileenpatkar.com](http://www.shaileenpatkar.com)

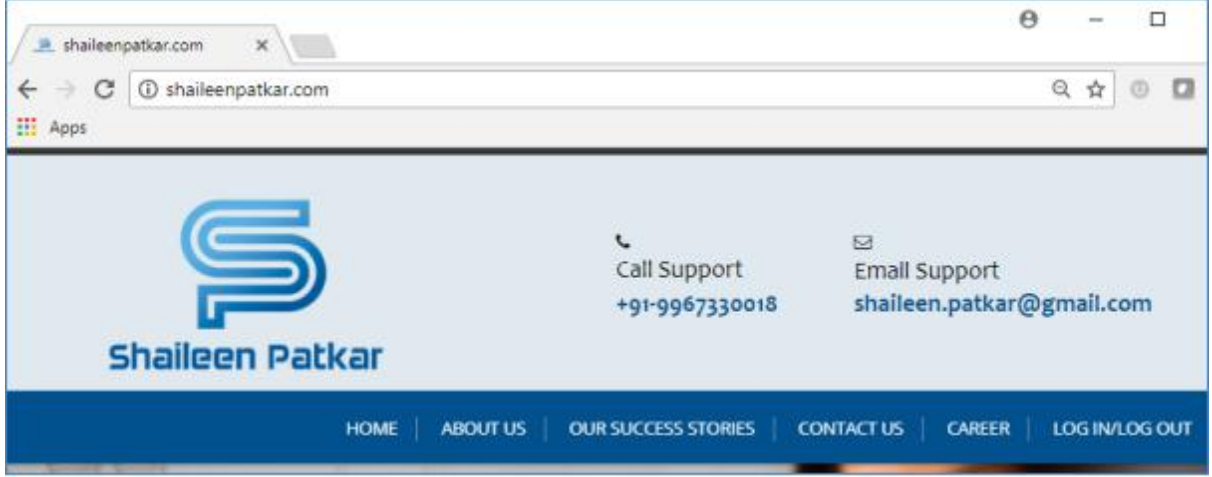

2. Select the menu "LOG IN/LOG OUT" and click on "Student Login"

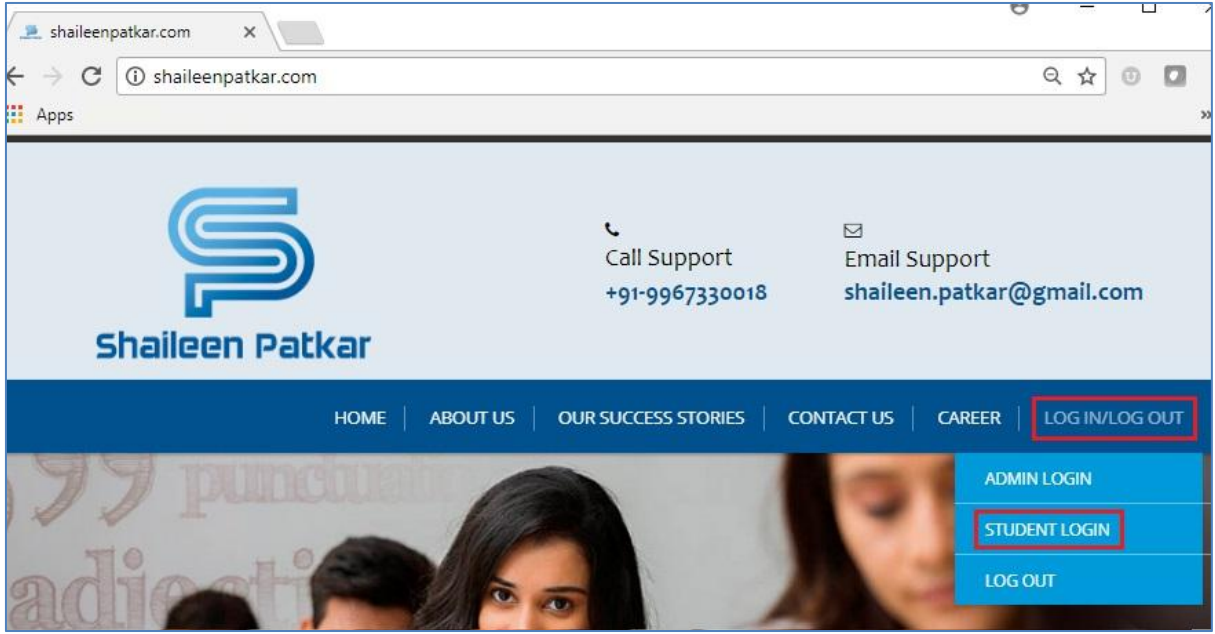

3. Click the option for new user registration

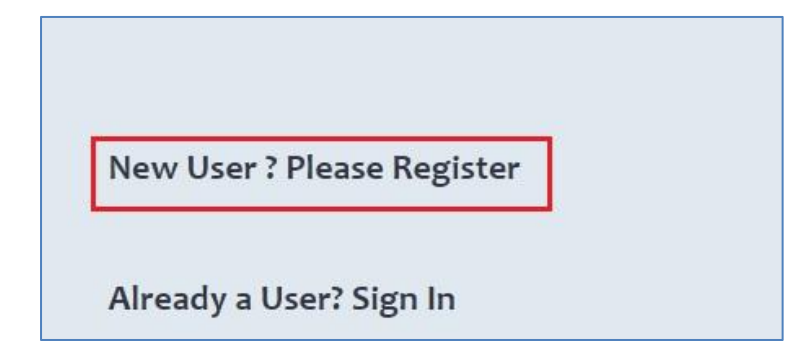

- <span id="page-2-0"></span>5. On the registration page, provide all the required information along with a valid email id
- 6. You will receive the activation link on your email id. At times, the email may go to your SPAM folder. After you complete the activation process, the account will be created and you can start using the account with your user name and password

### **3 Purchasing Test Series**

After you have successfully completed the registration process, you can login any time and purchase the available Test Series. You may opt for purchasing individual subjects from the Test Series. If you like to purchase the remaining subjects, you can use the same procedure later, whenever you want to.

The steps are explained below:

- 1. Go to "Welcome" menu and select "Student Login"
- 2. Select the option for signing in

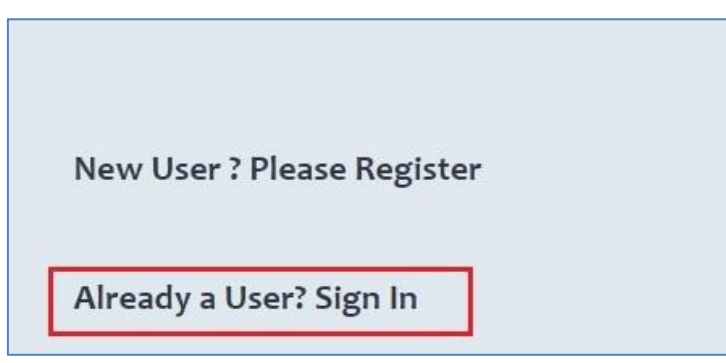

3. Enter your "user name" and "password"

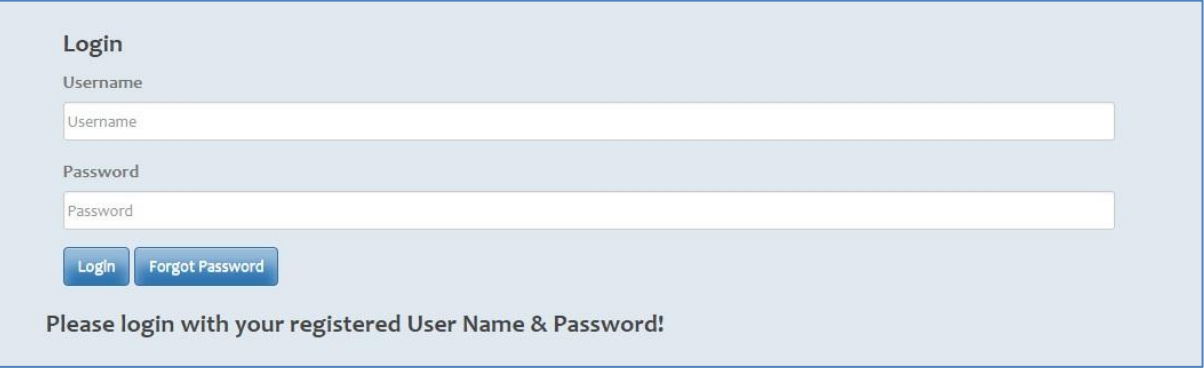

4. After successful login, notice the various menus and options available as below:

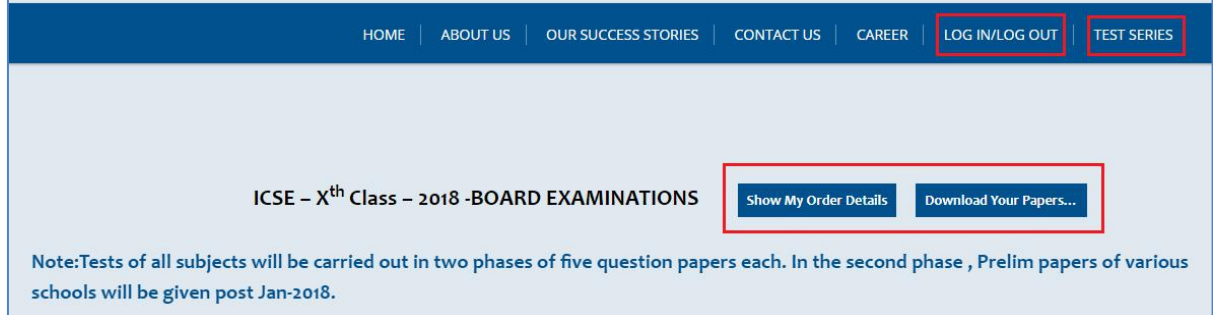

5. You can use "LOG IN / LOG OUT menu to log out

7. Scroll down on this page to select the subjects you would like to purchase

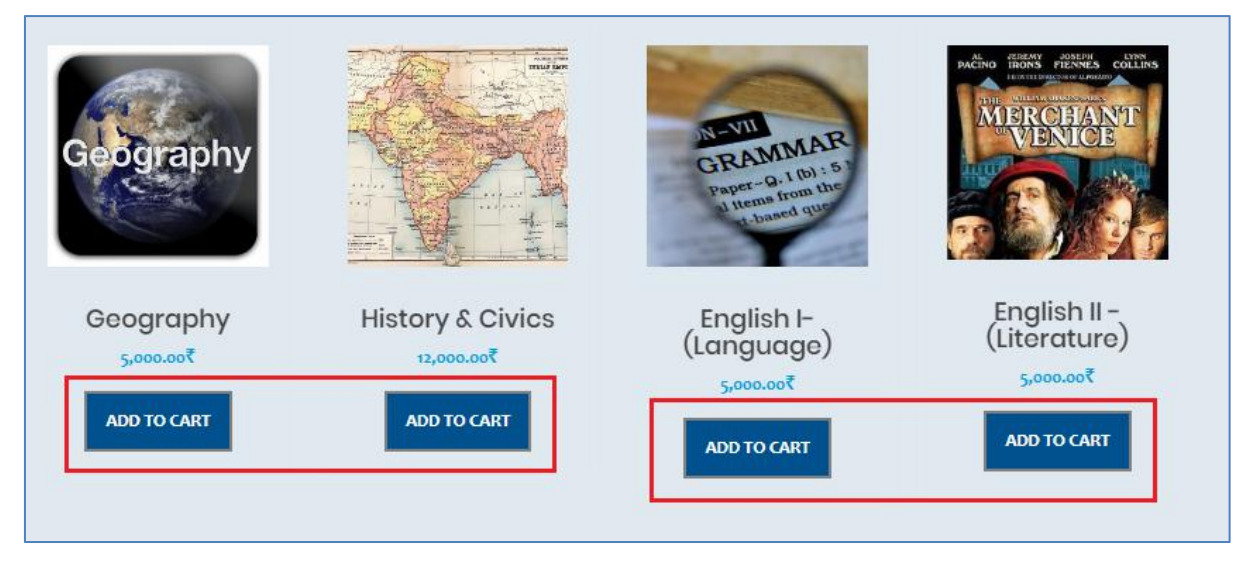

- 8. Click on "ADD TO CART" for specific subjects
- 9. Next screen will display the subject you added to the cart. You can use "Continue Shopping" to add more subjects

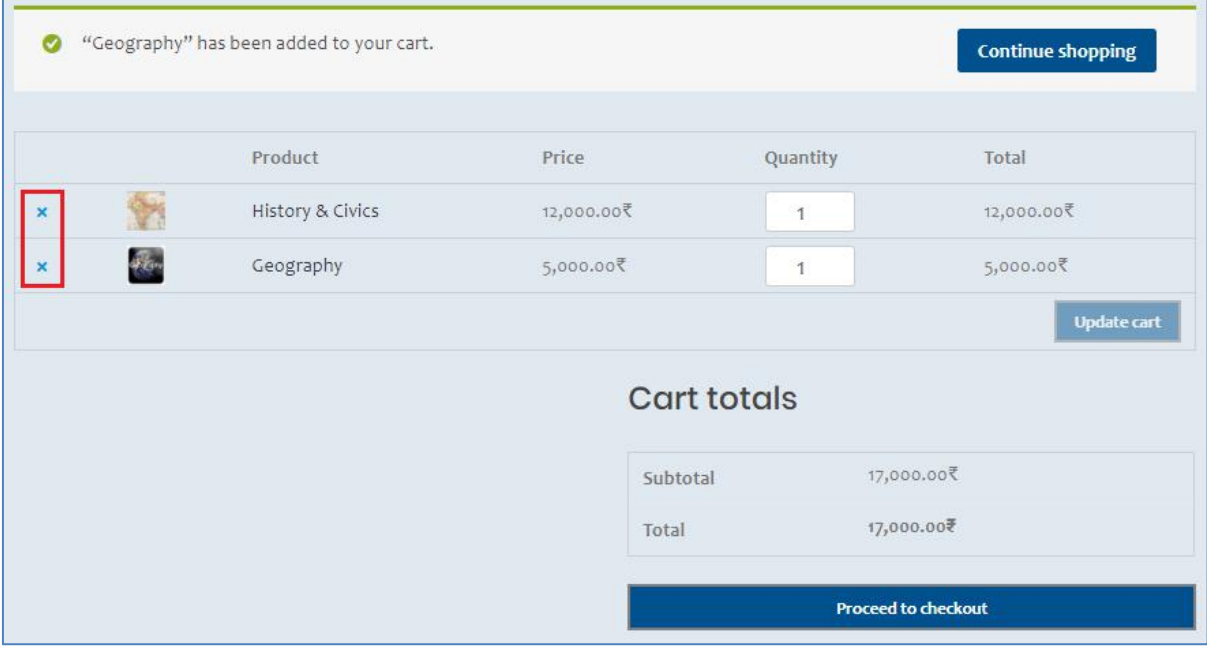

- 10. You can use the cross sign in front of individual item if you want to remove specific item from the cart I.e. you do not want to purchase
- 11. Please review the subjects and the quantity. If you make any changes,"update cart" will be active. Click "update cart" to ensure all changes are saved
- 12. After you are sure about the list of subjects, click "Proceed to Checkout" and Place the Order.
- 13. You will need to provide required information for placing the order I.e. for the person who owns the debit/ credit card or responsible for net banking, many a times parents of the student
- 14. You can make payment using various methods
	- a. Debit or Credit Card
	- b. Net Banking
- 15. After successful purchase, you can view the details of your orders or download the question papers

#### <span id="page-4-0"></span>**4 Downloading Question Papers**

1. You can continue browsing the website. If you are already logged in, you can select the menu "Test Series" to access the same.

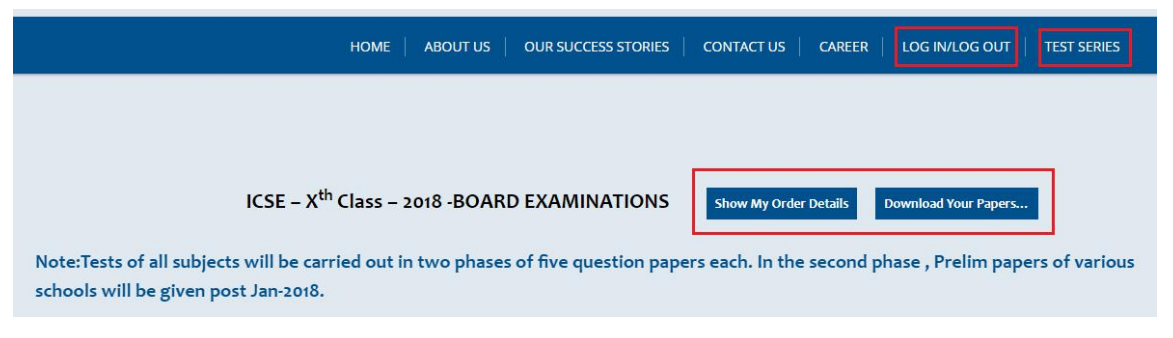

- 2. You can use the menu "Download Your Papers" to view and download the questions papers for the subjects you have purchased.
- 3. You can select "Go for Remaining Question Papers" if you want to select and purchase the question papers for the other subjects

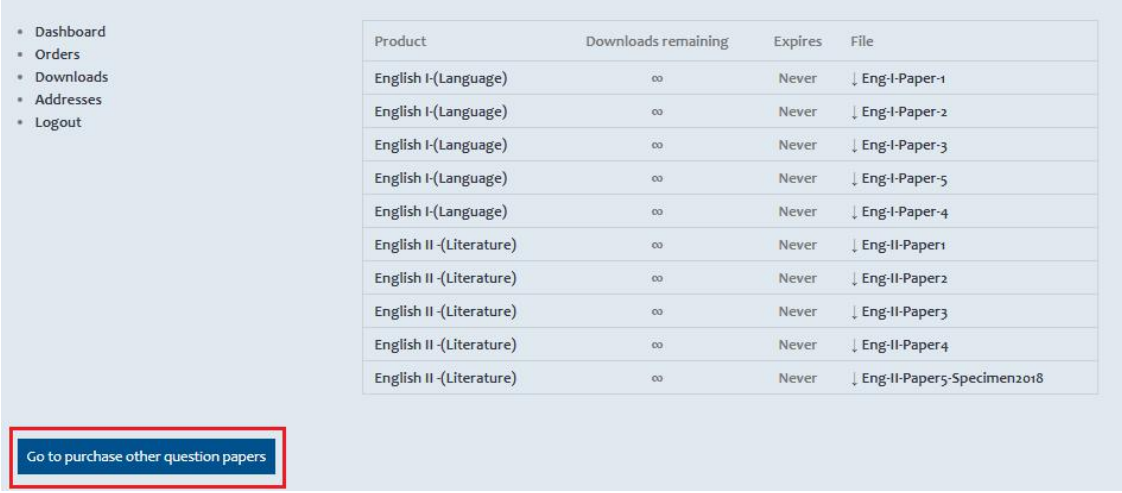

#### **5 Connect With Us**

For guidance or queries, please contact: [shaileen.patkar@gmail.com](mailto:Shaileen.patkar@gmail.com) (+91-9967330018) For details & updates, please visit: [www.shaileenpatkar.com](http://www.shaileenpatkar.com)

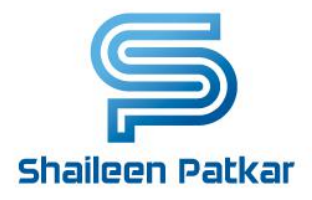

B-6, Rajat Rekha, Opp. 7 Bunglows Bus Depot, J P Road, Andheri -West Mumbai – 400053